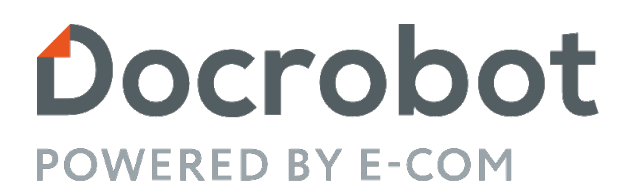

## **ИНСТРУКЦИЯ**

# **Работа с мобильной платформой Docrobot: Маркировка 1С**

2022 | docrobot.ru

#### *1. Авторизация в мобильном приложении*

Для начала работы в мобильной версии:

- 1. Выберите наименование базы, к которой хотите подключиться;
- 2. введите Имя (логин) и Пароль созданные в основной платформе для входа в приложение; для удобства последующего входа вы можете задать в настройках
	- a. запомнить введенные данные имя;
	- b. узнавать вас по данным отпечатка пальца
- 3. Нажмите «ОК», если данные Имени и пароля были введены верно, откроется интерфейс работы с программой.

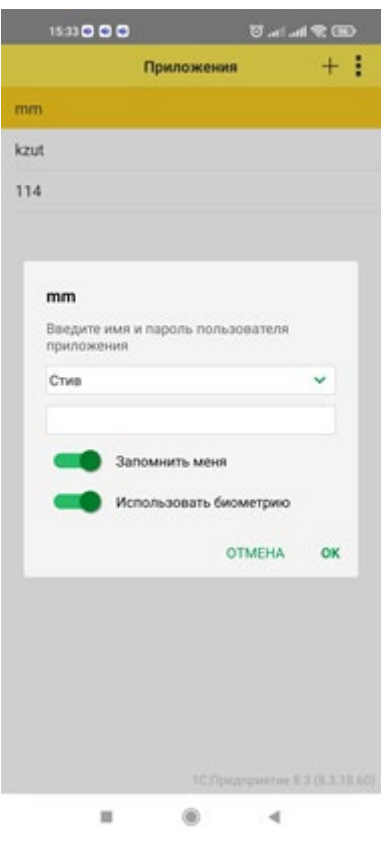

# *2. Мобильный рабочий стол*

Навигация по мобильному приложению предназначена для фиксации физической операции с маркированной продукцией в Docrobot: Маркировка 1С.

Количество операций увеличивается в соответствии с развитием маркировки в стране.

На данный момент представлены операции:

- Журнал заказов
- Агрегация
- Перемещение
- Списание

Для перехода к требуемому пункту меню, нажмите (tap) на него.

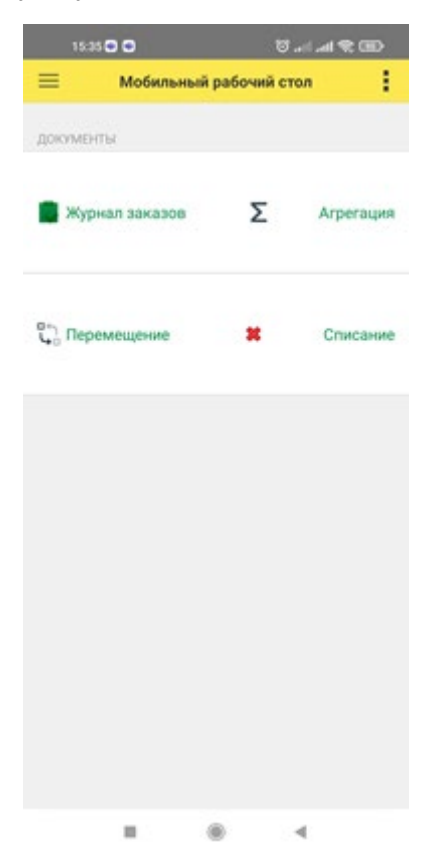

## *3. Журнал заказов*

В журнале заказов отображаются заказы покупателей, загруженные в решение Docrobot: Маркировка 1С из учетной системы, заказы, полученные по каналам ЭДО.

• Заказ может быть выбран из отображаемого списка, по порядку, по наименованию контрагента, дате

• Для удобства, отображаемый список заказов может быть отфильтрован.

Для перехода в документ Задание на отбор нажмите (tap) на него.

Откроется окно с подробностями заказа, с данными:

- Заказчик
- Номер документа
- Табличная часть (Товары):
	- Номенклатура, с GTIN
	- Количество отобрано/заказано

• Табличная часть (подобранные коды маркировки) где отображаются отсканированные коды (datamatrix, SSCC) - при открытии документа эта табличная часть будет пустой, т.к. еще нет отсканированных кодов.

Для выполнения заказа (отбора товаров) доступен инструментарий:

Сканировать коды - для фиксации подготавливаемых для отгрузки кодов.

Очистить коды – для того чтобы очистить все ранее отсканированные коды.

При сканировании выполняется проверка на доступность добавления кода маркировки в заказ:

Исключить коды - для исключения из документа ранее отсканированных кодов.

При сканировании к исключению доступны ранее отсканированные коды, так если ранее в заказ был добавлен агрегационный код SSCC к исключению доступен только он, исключить вложенный в него код недоступно.

Очистить коды - для того чтобы очистить все ранее отсканированные коды.

Завершить отбор - для завершения работы с документом и передачи результатов отбора в основную базу.

При выборе любого пункта меня, откроется окно сканирования,

• при удачном сканировании Мобильная платформа 1С: Предприятие выполняет анимацию в которой отсканированный код улетает в верхнюю часть экрана.

• при неудачном сканировании Мобильная платформа введет сообщение о недоступности товара к отгрузке, такой код не будет добавлен в документ.

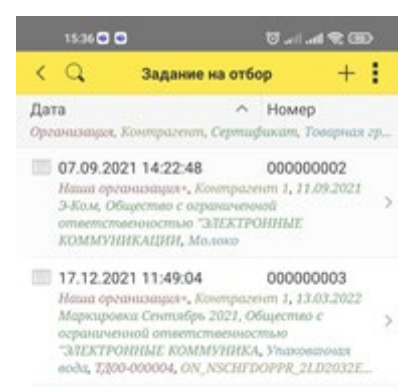

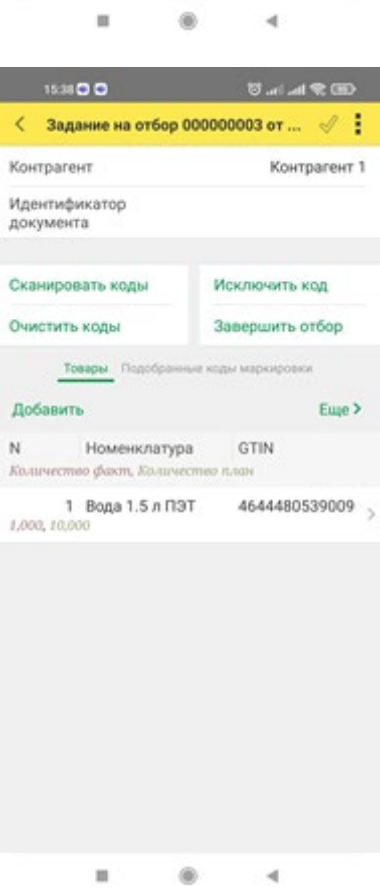

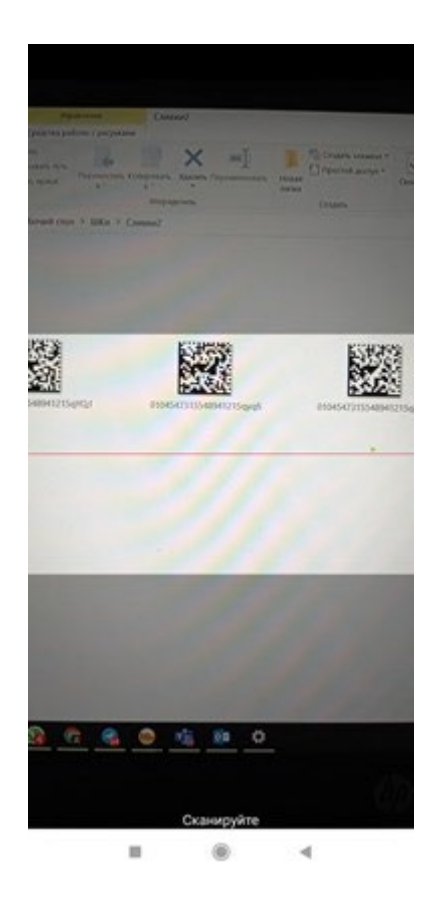

Для подготовки товара к отгрузке / выполнения задания на отбор выполните следующее:

- 1. В журнале документов Задание на отбор выберите задание
- 2. В открывшемся документе ознакомитесь с доступной информацией: Контрагент (Заказчик), Номенклатура (заказанный товар), количество план (заказанное количество);
- 3. Выберите команду «Сканировать товары», для начала отбора товаров.
- 4. В отрывшемся окне сканирования наведите светлую область экрана на код который необходимо отсканировать
	- a. Для сканирования доступны как datamatrix коды, так и SSCC коды (штрихкод);
	- b. После того как сканирование состоялось, ознакомьтесь с ответом системы - программа проанализирует доступен ли данный код для отгрузки (не входит ли он в агрегат, не вышел срок годности, код введен в оборот).
		- i. При устойчивой соединении с базой, система выдаст ответ в течении секунды;
		- ii. Если пройдены все проверки код будет учтен в документе, можно продолжать сканирование до полного выполнения задания.
- iii. Если нужно вернуть в документ, нажмите кнопку назад, откуда вы вновь можете продолжить подбор (сканирование) товаров.
- 5. Если отсканированный ранее код необходимо исключить из заказа, кнопкой назад вернитесь в документ «Задание на отбор», и выберите команду «Исключить код».
- 6. После того как в документ отсканированы все отгружаемые по данному заказу коды, завершите задание кнопкой «Завершить отбор».
	- a. Занесенные в документ данные будут переданы в центральную базу.

#### *4. Агрегация*

Относительно агрегации доступны следующие операции:

**Новая агрегация** – для создания нового агрегата: datamatrix в упаковку 1 уровня и(или) упаковок 1 уровня в упаковку 2 уровня.

**Новая разагрегация** - для изменения состояния агрегата, которое в свою очередь детализируется:

**Исключить короб из палета** – исключить из агрегата 2 уровня агрегат 1 уровня, исключить можно как 1 и более агрегатов 1 уровня (коробов);

**Исключить КМ из короба** – исключить из агрегата 1 уровня datamatrix (КМ) коды, исключить можно как 1 и более единиц кодов (datamatrix);

**Разагрегировать короб** – отвязать все datamatrix (КМ) коды от агрегата 1 уровня;

**Разагрегировать палет** – отвязать все упаковки 1 уровня от агрегата 2 уровня.

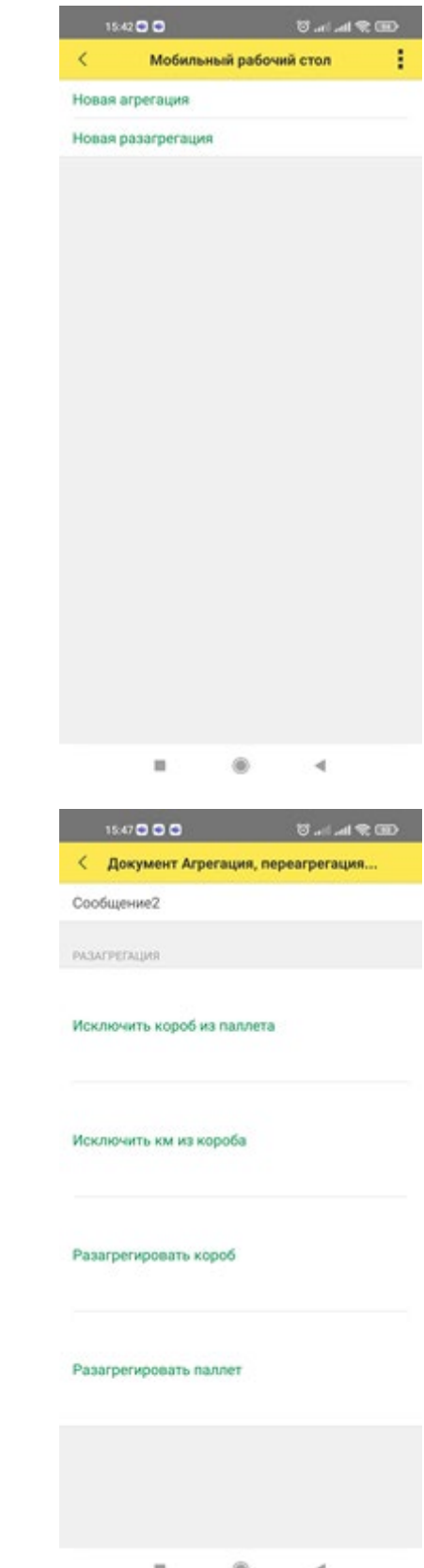

## *5. Перемещение*

Для учета маркированной продукции в разрезе складов или материально ответственных лиц используется документ перемещение.

Который содержит информацию:

- о пользователе создавшем операцию4
- склад отправитель;
- склад получатель;
- перемещаемые коды;
- комментарий по операции

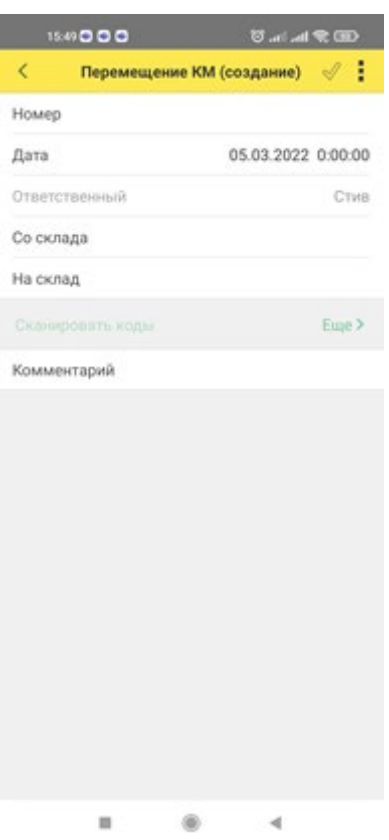

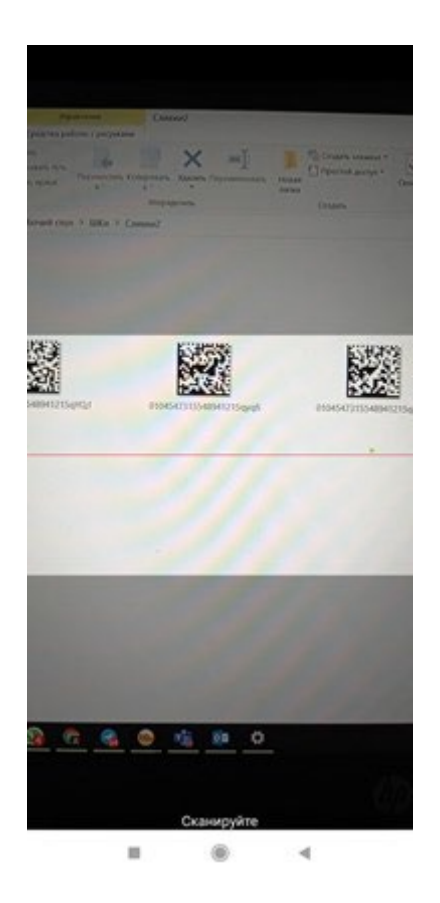

Для регистрации операции перемещение выполните:

- 1. В журнале документов перемещение выберите знак «+» создать новый документ;
- 2. В открывшемся документе поля «Номер», «Дата», «Ответственный» будут заполнены автоматически;
- 3. В поле «Со склада» укажите наименование склада отправителя;
	- a. Если КМ еще не привязан к складу, допустимо оставить поле «Со склад» пустым;
	- b. В противном случае заполнение поле «Со склада» обязательно;
- 4. В поле «На склад» выберите наименование склада получателя перемещаемых кодов;
	- a. Без заполнения поля «На склад» перемещение товара не досутпно;
- 5. Нажмите команду «Сканировать коды»
	- a. Отсканируйте коды перемещаемый между складами.
	- b. Для сканирования доступны как datamatrix коды, так и SSCC коды (штрихкод);
	- c. Во избежание ошибок рекомендуется сканирование агрегата верхнего уровня, так если агрегат 1 уровня (короб) входит в агрегат 2 уровня

(палет) в документ Перемещение необходимо сканировать агрегат 2 уровня (палет).

6. После того как все перемещаемые коды отсканированы, для введения операции в действие нажмите «�» (галочку).